1. ดับเบิ้ลคลิก MOT2FMEMNIC.exe

คลิก "Discovery" ติ๊กเลือก BSC10

ติ๊กเลือกทั้ง 2 อัน "Mode-ID protection" กับ "Status Protection" จากนั้น คลิก **File** 

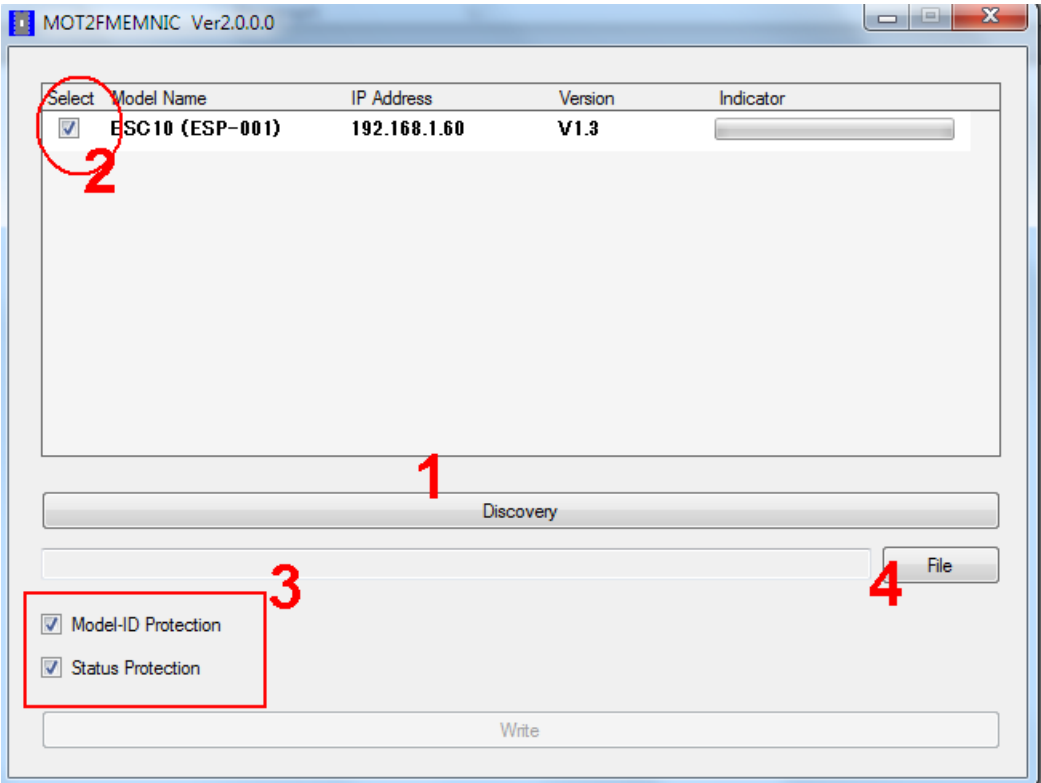

2. เลือกไฟล์firmware "**BSC10E\_V13\_170726(Main).mot**" จากนั้น คลิก Open

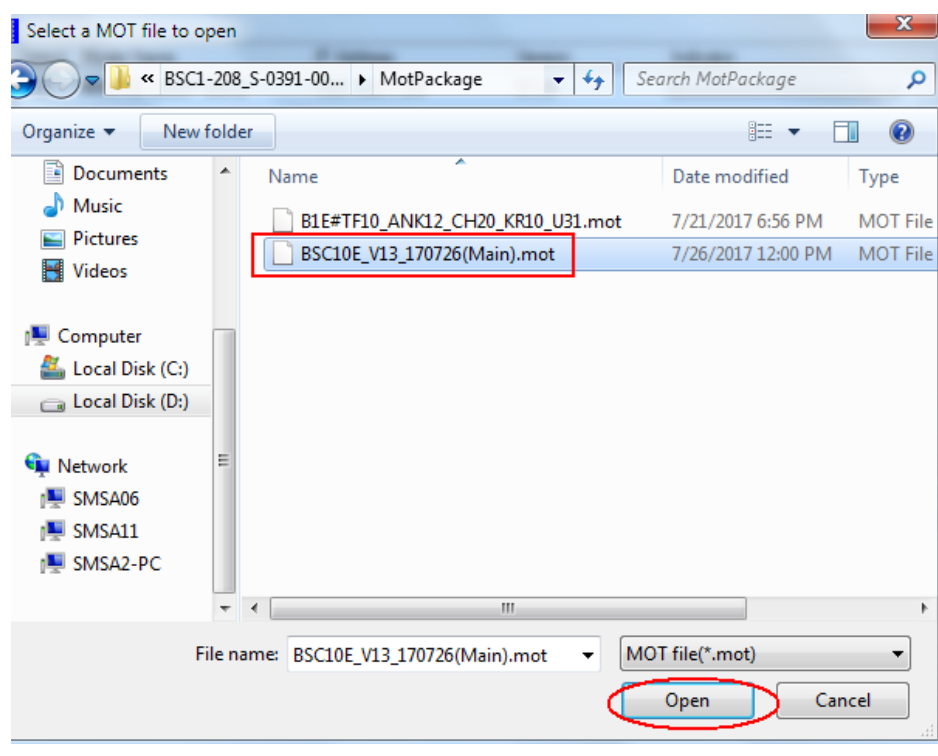

#### 3. จากนั้น กด **Write**

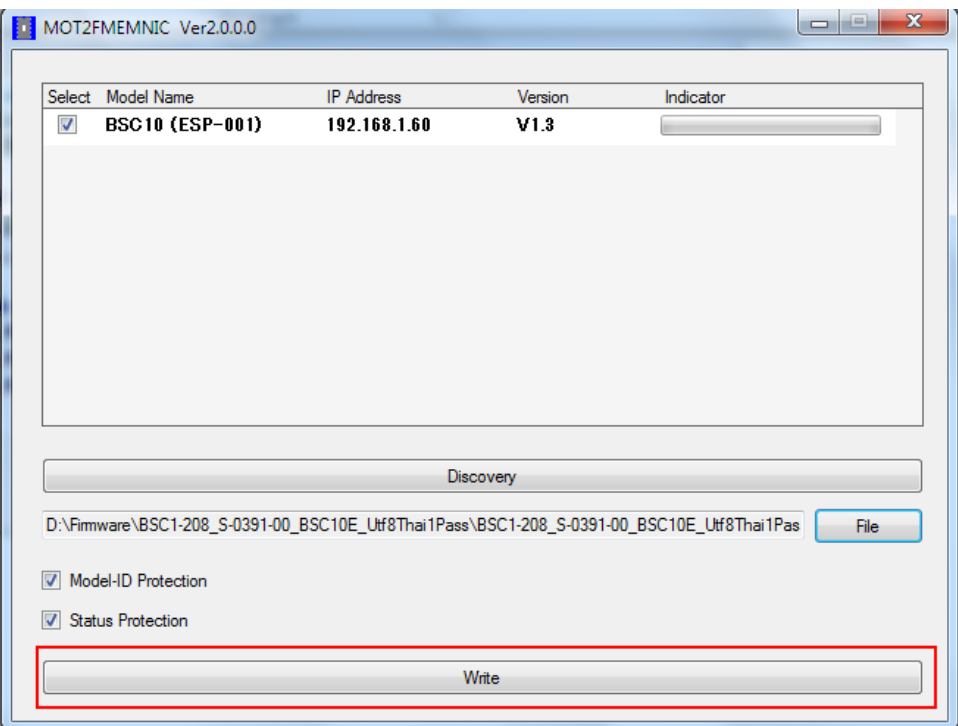

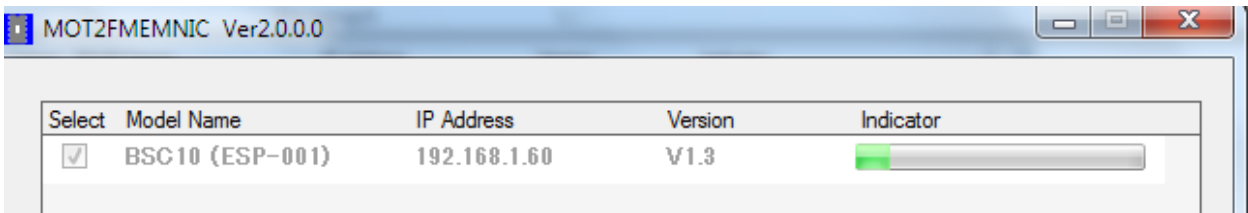

 $\Box$   $\Box$ 

MOT2FMEMNIC Ver2.0.0.0

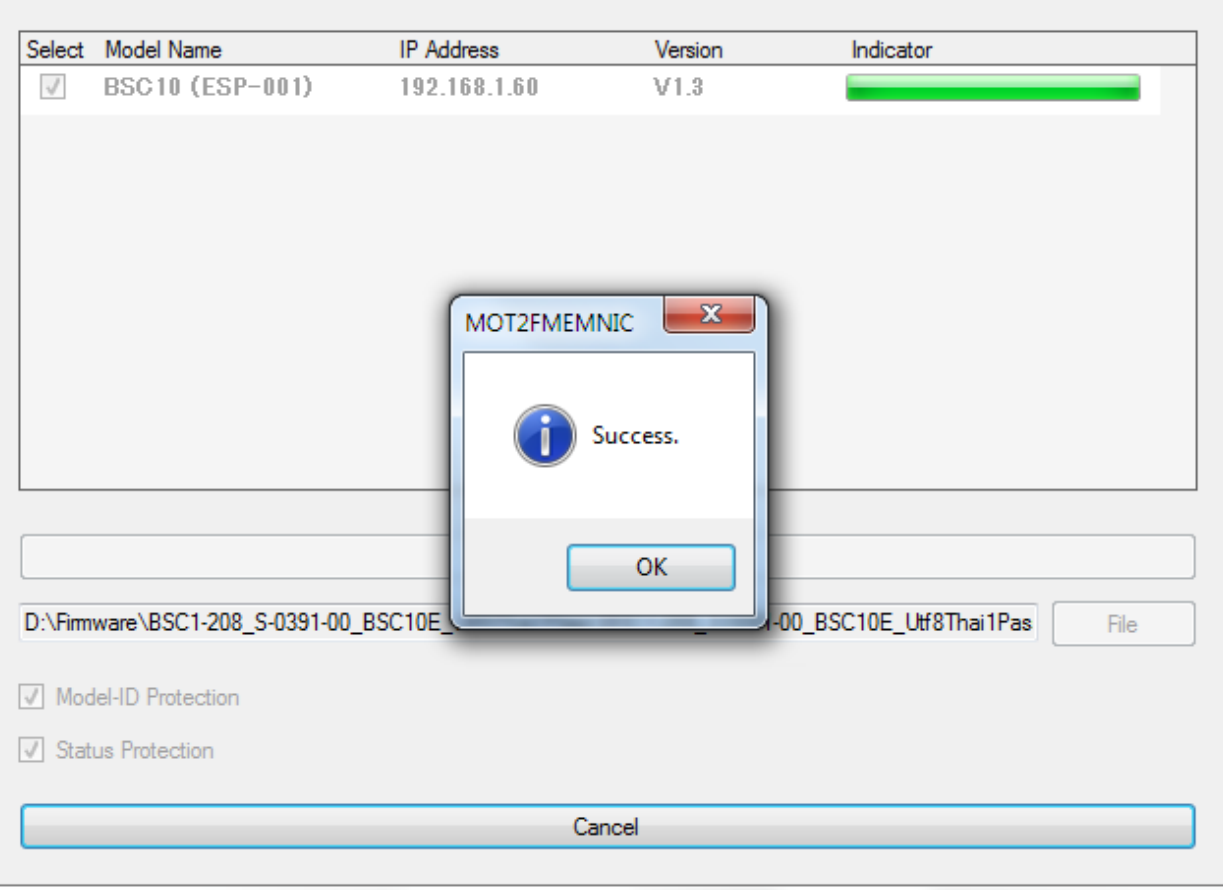

รอเครื่องพิมพ์อัพเดทเสร็จ จะมีไฟสีเขียวติดค้าง

### **Re-write Font (ห้ามลืม)**

1. ดับเบิ้ลคลิก MOT2FMEMNIC.exe

คลิก "Discovery" ติ๊กเลือก BSC10

**ไม่ต้องติ๊ ก** "Mode-ID protection" กับ "Status Protection" จากนั้น คลิก **File** 

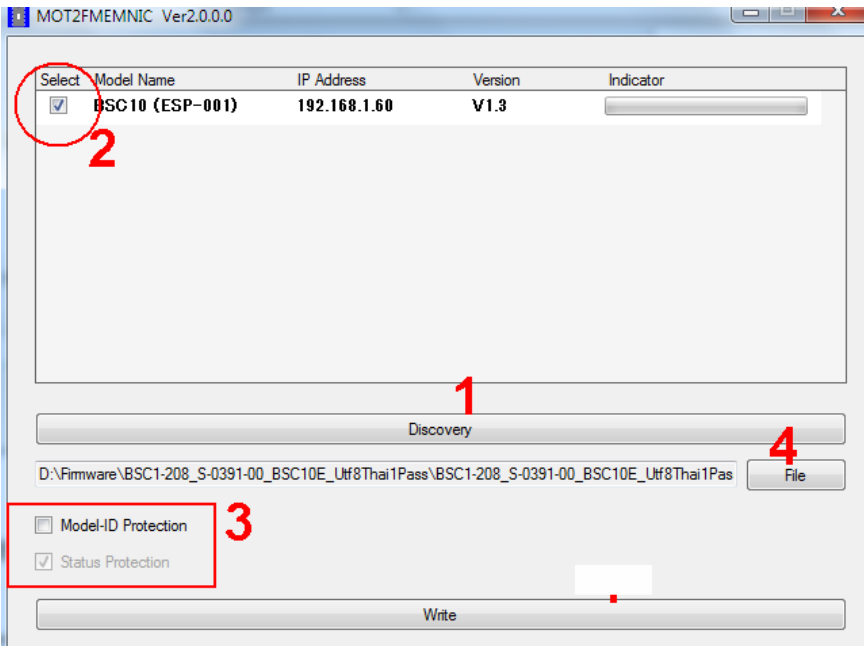

2. เลือกไฟล์firmware "**B1E#TF10\_ANK12\_CH20\_KR10\_U31.mot**" จากนั้นคลิก Open

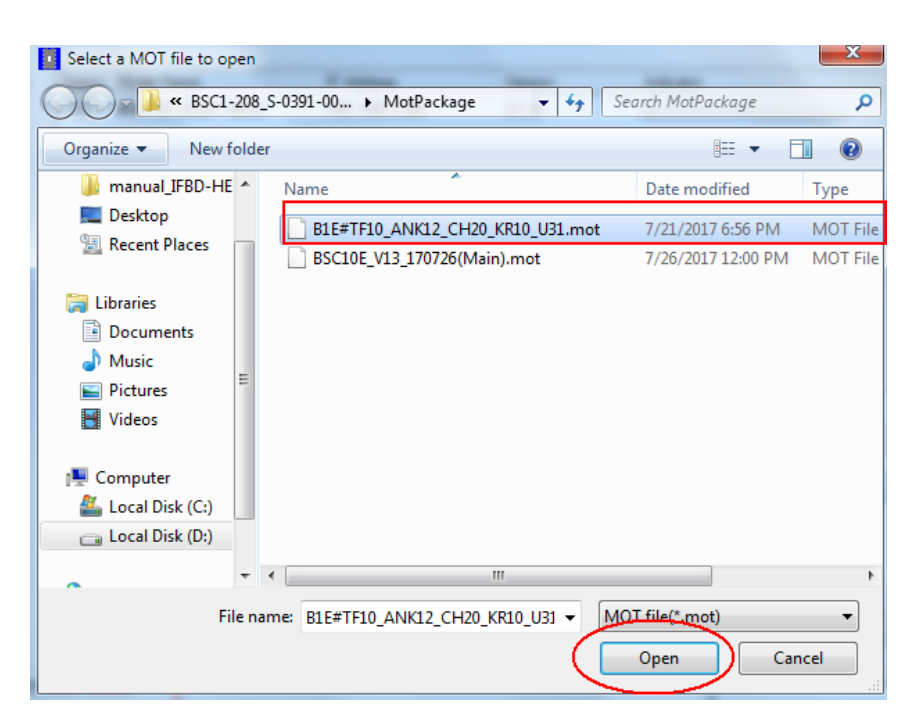

3. จากนั้นคลิก **Write**

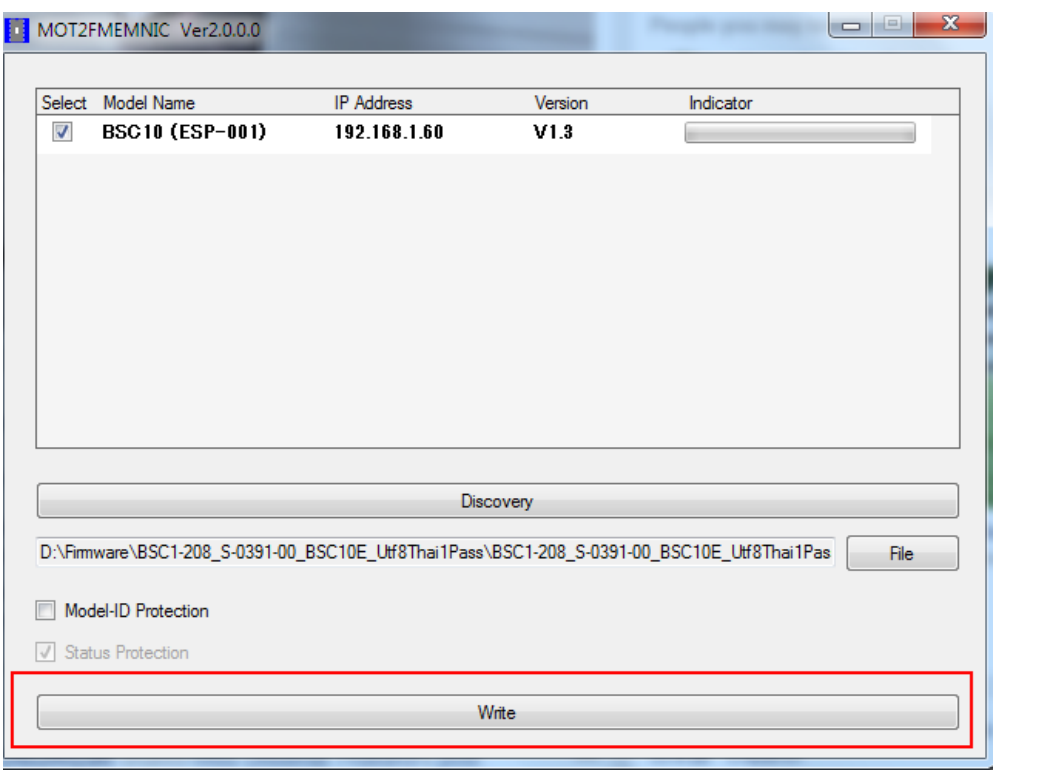

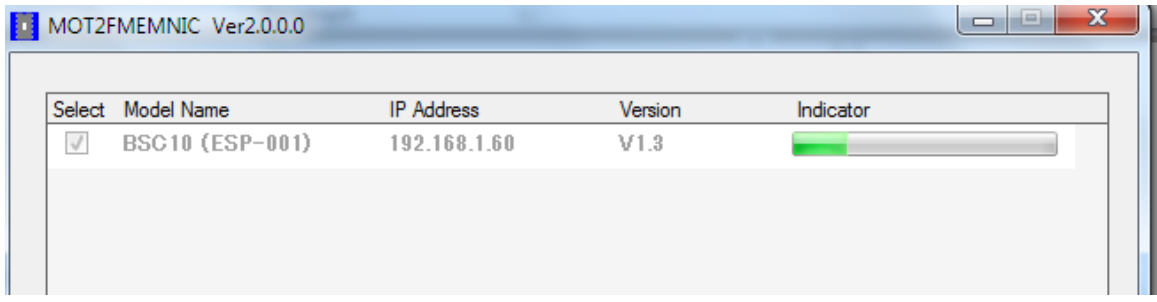

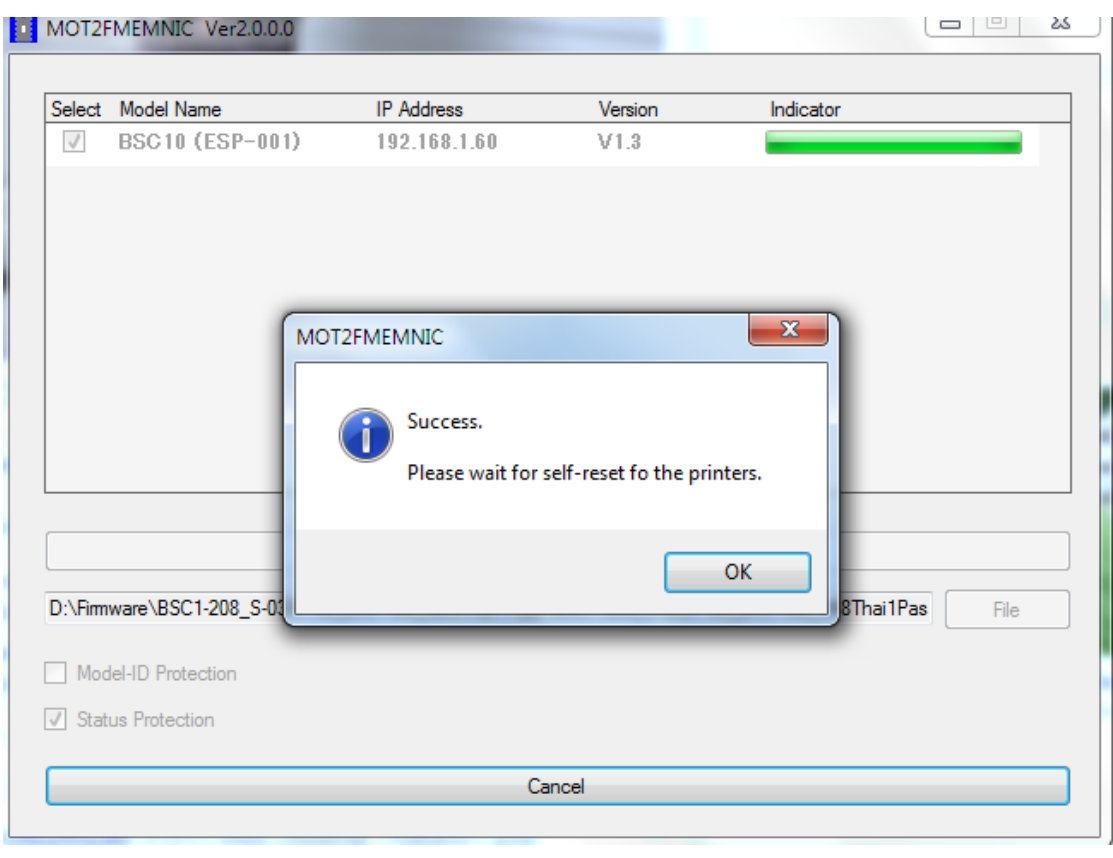

**กรุณาตรวจสอบโดยการทดสอบการพิมพ์ (self-test)** Firmware version ต้องเป็น " **BSC10LAN Ver1.3 170726-b1.3** " และ **Character Mode: Standard - U31** 

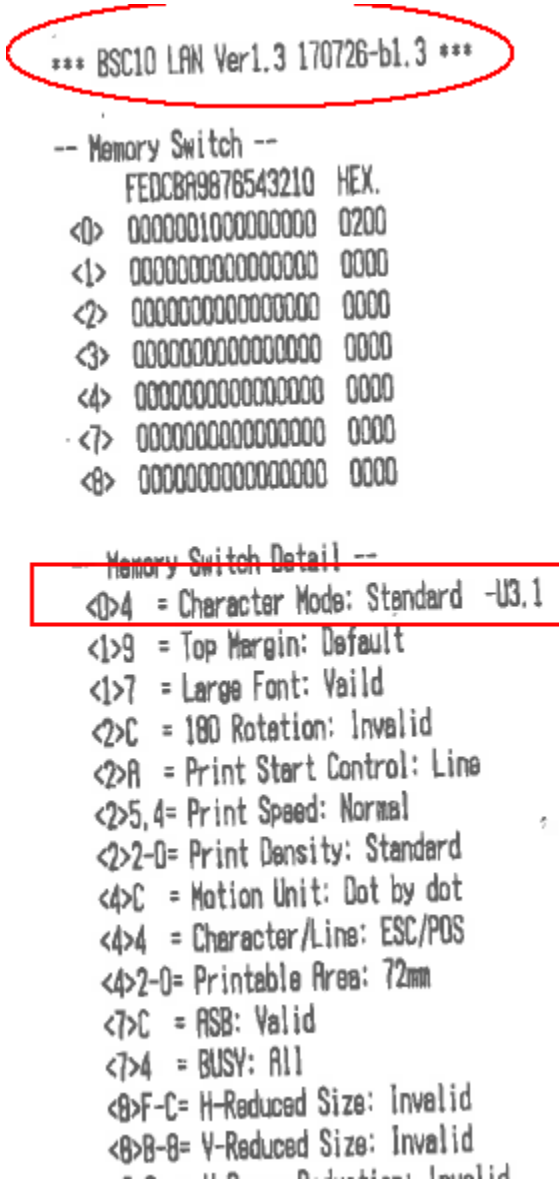